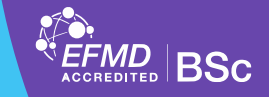

## **A jelentkezés menete**

- Neptun webes felületén az **Ügyintézés** menüpontban a **Záróvizsgák** menüpontot választjuk
- A jelentkezés a megjelenő listában a sorvégén a plusz jelre kattintva **"Jelentkezés / Jelentkezés módosítása"** lehetőséget választjuk.

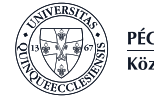

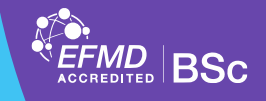

## **Beosztás megtekintése**

- •A záróvizsga bizottságok összeállítása a záróvizsga előtt két héttel történik.
- •A hallgató az éppen aktuális beosztását az alábbi [linken](http://ktkwebapps.pte.hu/zarovizsga_beosztas/index.php), a neptunkód megadásával tekintheti meg.
- Mivel a bizottság hallgatói összetétele folyamatosan változik, érdemes a beosztás folyamatosan nyomon követni.

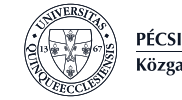

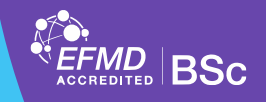

## **A lejelentkezés menete**

- •Amennyiben mégsem szeretne részt venni az aktuális záróvizsgán a lejentkezés szintén az **Ügyintézés** menü **Záróvizsgán** almenüben tudja megtenni.
- •A lejentkezéshez szintén az időszak végén lévő plusz jelre kattintva és ott a **Lejentkezés** lehetőséget kell választani

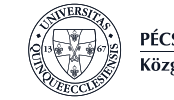